# **How to Put and import DVD Movie into Apple iMovie Project**

# **Related tips: (Review [Photo DVD Maker\)](http://www.dvd-photo-slideshow.com/)**

## **[How to add video to make DVD Slideshow](http://www.dvd-photo-slideshow.com/avi-video-to-dvd-movie.html)**

# **[How to import photo with music to make DVD Slideshow for Mac using iDVD](http://www.dvd-photo-slideshow.com/create-and-burn-slide-show-with-idvd-on-mac.html)**

If you are fond of some video clip from a DVD movie and want to edit it in Apple iMovie project, you got the right place! The following tutorial will share with you how to **convert DVD to iMovie** friendly video format and import DVD into iMovie for editing.

Video formats accepted by iMovie include **MPEG-2 and AVCHD**, **DV-Standard and HDV (High Definition Video)**, **QuickTime Movie**, **MEPG-4**. In order to import DVD movie into iMovie, you need to convert DVD to iMovie compatible format first. It is very easy and fast to convert DVD to iMovie format using **[Clone2Go DVD Ripper for Mac](http://www.clone2go.com/products/mac-dvd-ripper-video-converter.php)**.

#### **Step 1. Add DVD Movie**

Download the latest version of [Clone2Go DVD Ripper for Mac,](http://www.clone2go.com/products/mac-dvd-ripper-video-converter.php) install and run it.

Click the "Open DVD" button to import your DVD movie. Or you can click the "File ->Open DVD Disc/Folder" in the top menu of Clone2Go DVD Ripper for Mac to add the DVD movie.

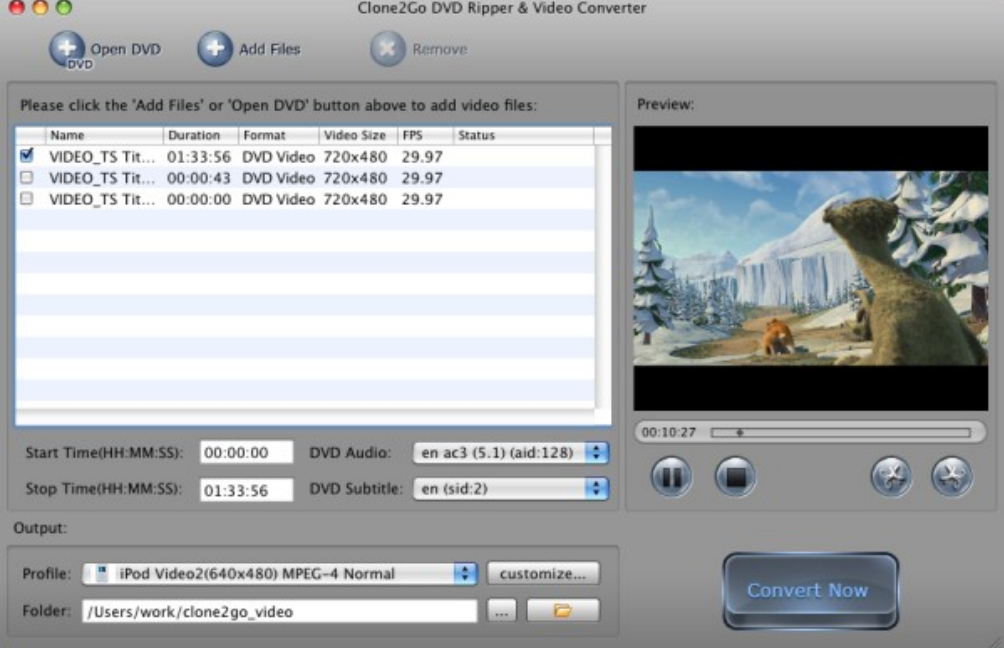

## **Step 2. Select output format: "MPEG-4 Movie (\*mp4)"**

After the DVD is imported, go to the "Output" panel. Click the "Profile" drop-down list to choose "MPEG-4 Movie (\*mp4)" as the output format.

## **Step 3. Start converting**

When all settings are done, click the "Convert Now" button to start convert DVD to iMovie format.

# **>[>Learn about the Tips and Tricks about how to make DVD Slideshow on Mac using](http://www.dvd-photo-slideshow.com/create-and-burn-slide-show-with-idvd-on-mac.html) [iDVD for Mac](http://www.dvd-photo-slideshow.com/create-and-burn-slide-show-with-idvd-on-mac.html)**

## **Step 4. Export the output file to iMovie**

Launch iMovie, go to "File > Import > Movies...". Select the converted MP4 video then click "Import".

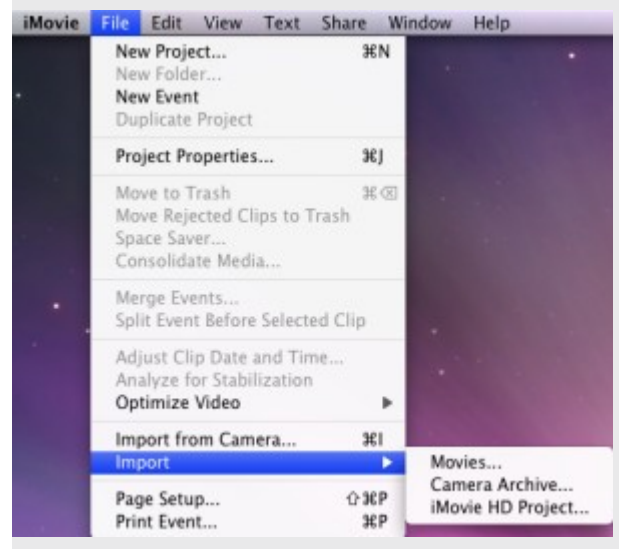

That's it! Now you can edit your videos in iMovie. Enjoy making your own movies!